2006.std

\*\*\*\*技術者名簿\*\*\*\*

こちらの書類は宮崎県独自の書類ですので、システムの入力欄の用意が無く、<mark>都道府県特</mark> 殊入力とさせていただきました。書式のみを印刷することも可能ですので、入力が面倒な 場合には手書きでもご利用頂けます。

1. [書類入力・印刷]-[都道府県特殊入力]から、都道府県特殊入力ウィンドウを開きます。

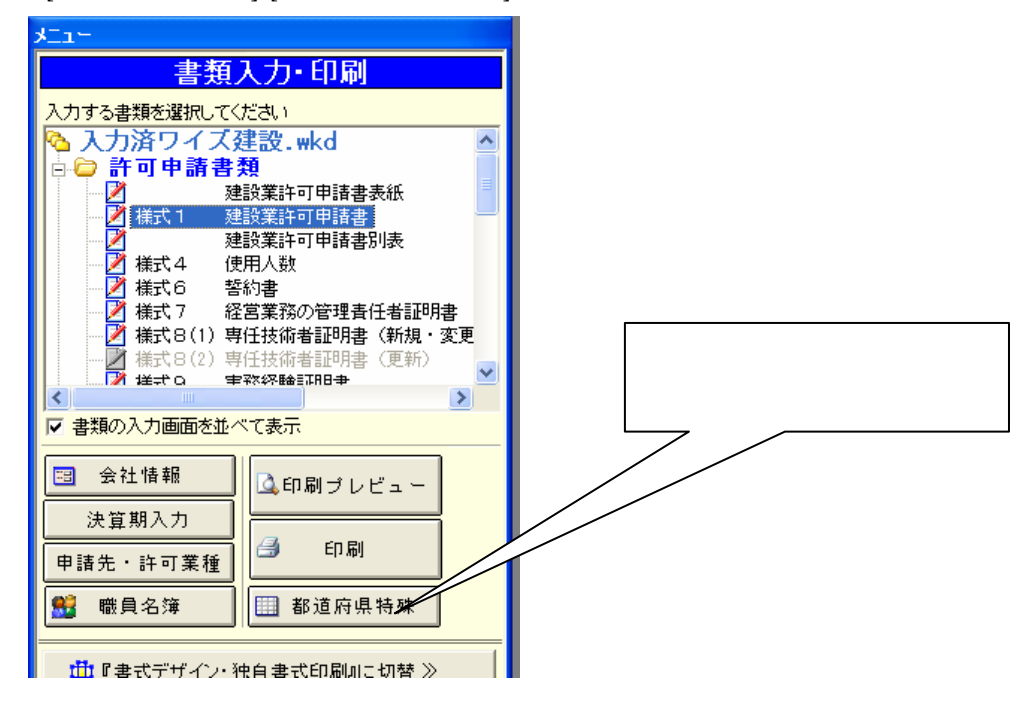

2.[都道府県特殊入力]-[都道府県特殊入力データを開く]から、都道府県特殊入力データを 選択して、[開く]ボタンを押すと、都道府県特殊入力の画面が現れます。

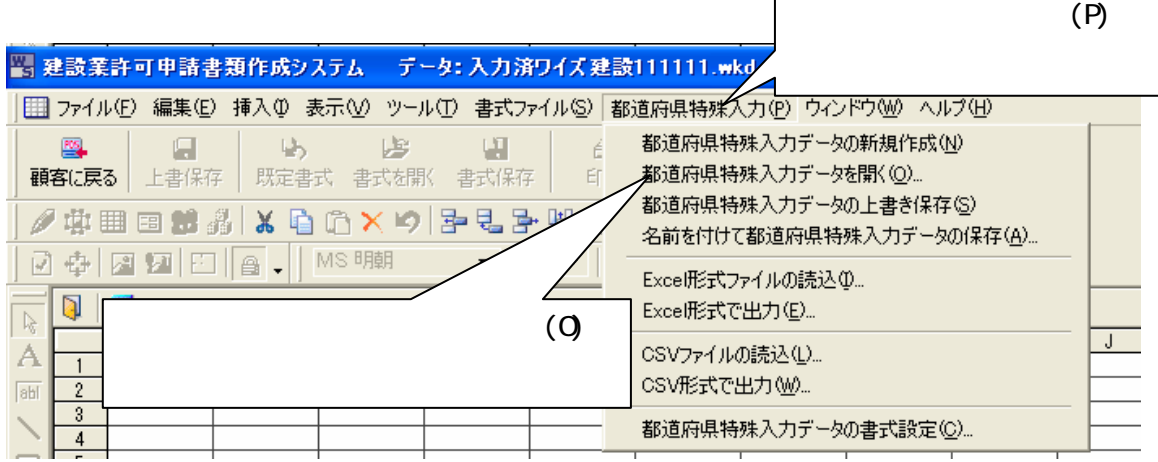

3.インストールされている「技術者名簿(宮崎県).spr」を選択して、[開く]ボタンを押 します。

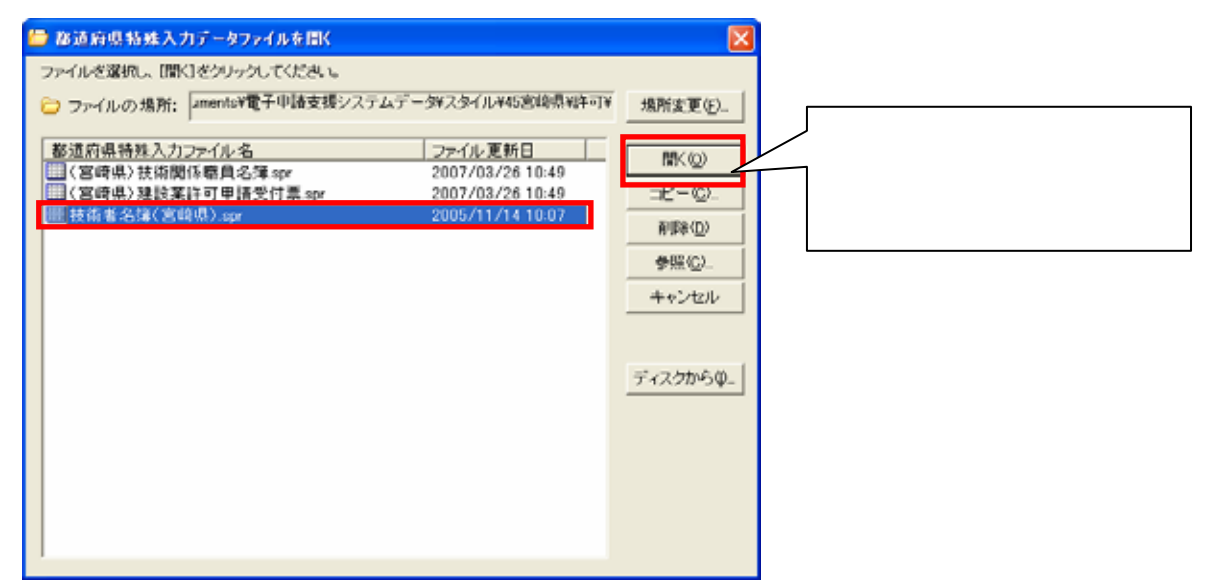

※技術者名簿(宮崎県).spr は標準ではマイドキュメント¥電子申請支援システムデータ¥ス タイル¥45 宮崎県¥許可の中に格納されています

4.都道府県特殊入力画面が表示されるので、該当箇所にデータを入力して頂きます。 ≪白い部分に入力してください。≫  $R = 1$ 

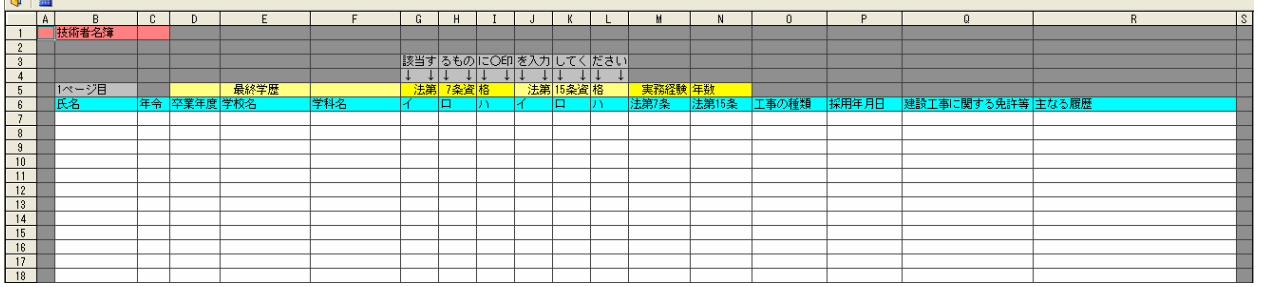

5.入力後の保存は、[都道府県特殊入力]-[名前をつけて都道府県特殊入力データの保存]

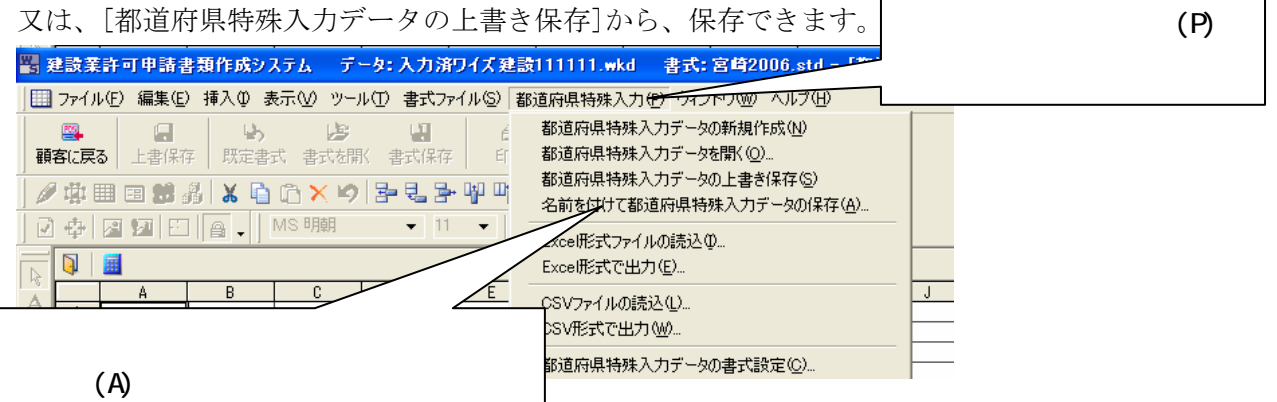

## \*\*\*\*建設業許可申請受付票\*\*\*\*

こちらの書類は宮崎県独自の書類ですので、システムの入力欄の用意が無く、<mark>都道府県特</mark> 殊入力とさせていただきました。書式のみを印刷することも可能ですので、入力が面倒な 場合には手書きでもご利用頂けます。

1.[書類入力・印刷]-[都道府県特殊入力]から、都道府県特殊入力ウィンドウを開きます。

2.[都道府県特殊入力]-[都道府県特殊入力データを開く]から、都道府県特殊入力データ を選択して、[開く]ボタンを押すと、都道府県特殊入力の画面が現れます。

3. インストールされている「(宮崎県)建設業許可申請受付票.spr」を選択して、[開く] ボタンを押します。

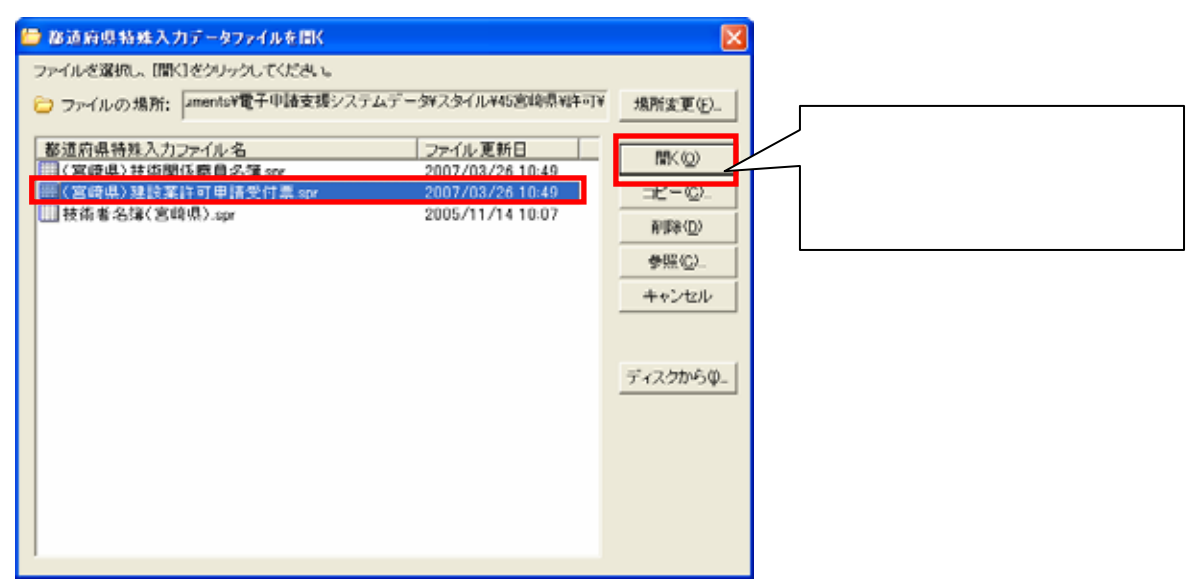

※(宮崎県)建設業許可申請受付票.spr は標準ではマイドキュメント¥電子申請支援システ ムデータ¥スタイル¥45 宮崎県¥許可の中に格納されています

4.都道府県特殊入力画面が表示され るので、該当箇所にデータを入力し て頂きます。

≪白い部分に入力してください。≫

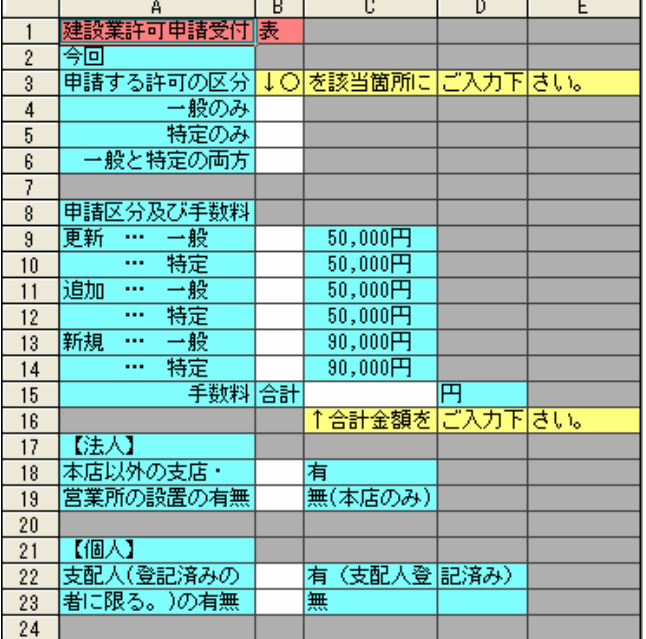

5.入力後の保存は、[都道府県特殊入力]-[名前をつけて都道府県特殊入力データの保存]又 は、[都道府県特殊入力データの上書き保存]から、保存できます。

## \*\*\*\*技術関係職員名簿\*\*\*\*

こちらの書類は宮崎県独自の書類ですので、システムの入力欄の用意が無く、<mark>都道府県特</mark> 殊入力とさせていただきました。

書式のみを印刷することも可能ですので、入力が面倒な場合には手書きでもご利用頂けま す。

1.「書類入力・印刷]-「都道府県特殊入力]から、都道府県特殊入力ウィンドウを開きます。

2.[都道府県特殊入力]-[都道府県特殊入力データを開く]から、都道府県特殊入力データ を選択して、[開く]ボタンを押すと、都道府県特殊入力の画面が現れます。

3.インストールされている「(宮崎県)技術関係職員名簿.spr」を選択して、[開く]ボタ ンを押します。

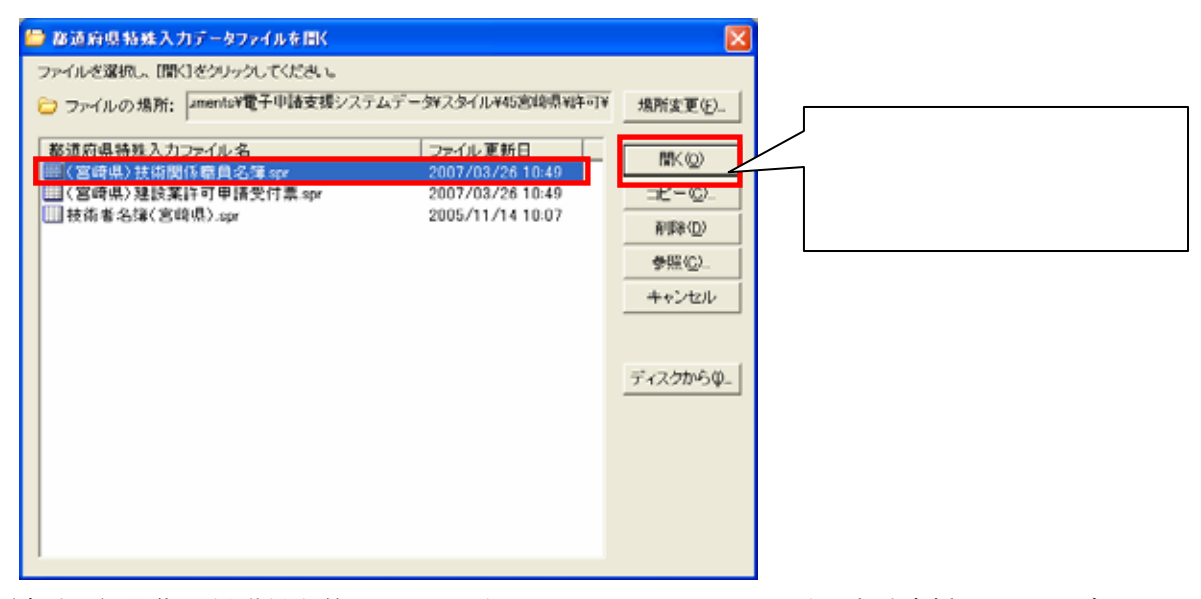

※(宮崎県)技術関係職員名簿.spr は標準ではマイドキュメント¥電子申請支援システムデ ータ¥スタイル¥45 宮崎県¥許可の中に格納されています

4.都道府県特殊入力画面が表示されるので、該当箇所にデータを入力して頂きます。 ≪白い部分に入力してください。≫

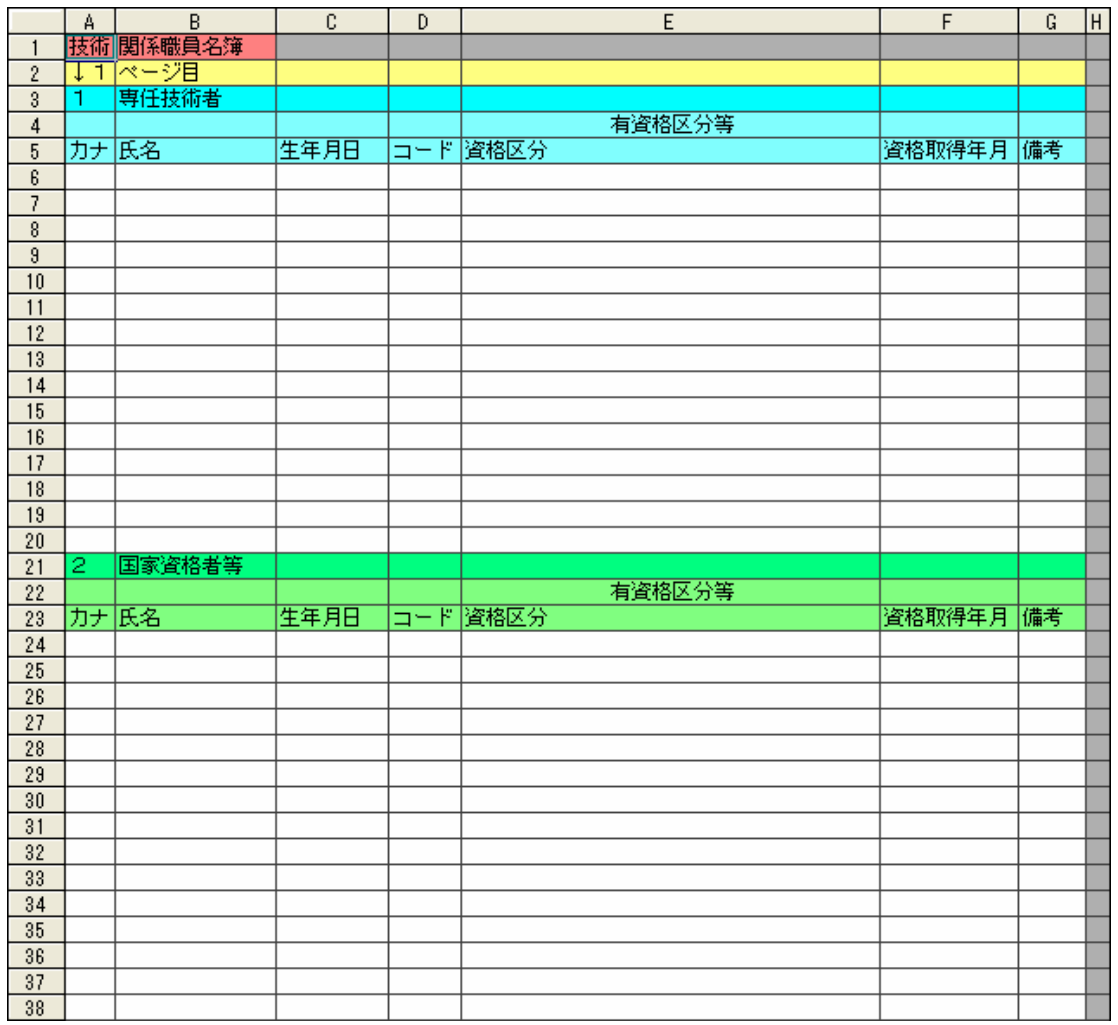

5.入力後の保存は、[都道府県特殊入力]-[名前をつけて都道府県特殊入力データの保存] 又は、[都道府県特殊入力データの上書き保存]から、保存できます。

## \*\*\*\*都道府県特殊書類の印刷方法\*\*\*\*

1. 書類入力・印刷メニューが表示された状態で、[プレビュー]又は[印刷プレビュー]ボ タンをクリックします。

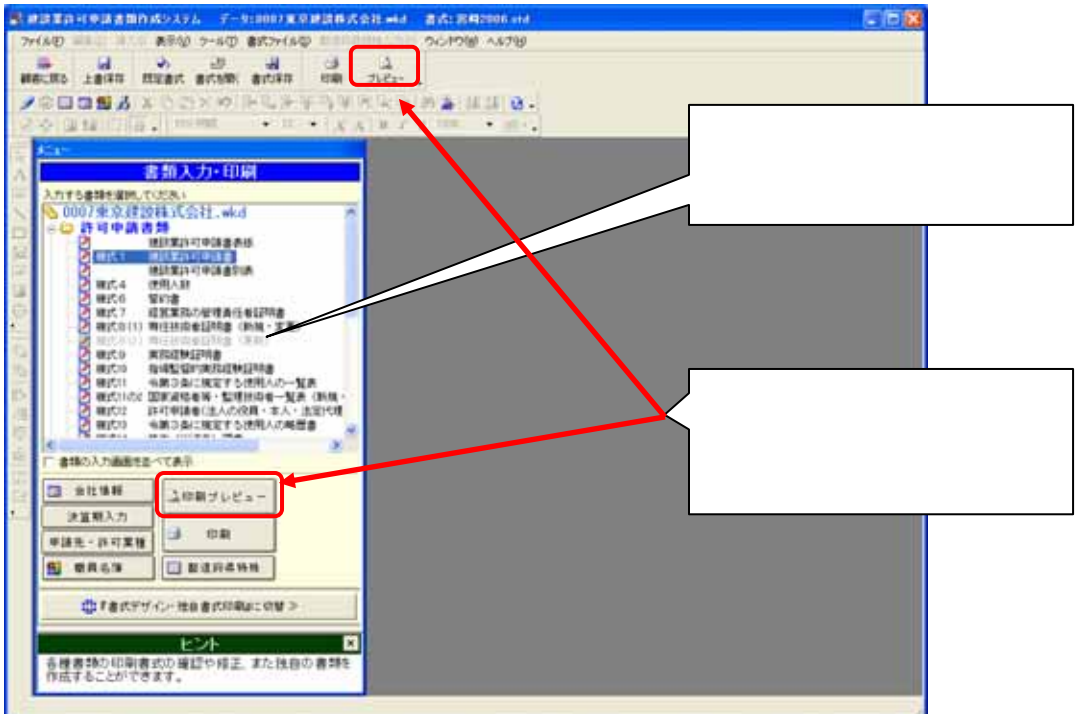

2. 「プレビューする書類の選択」画面で印刷したい書類を選んで [OK] ボタンをクリック します。

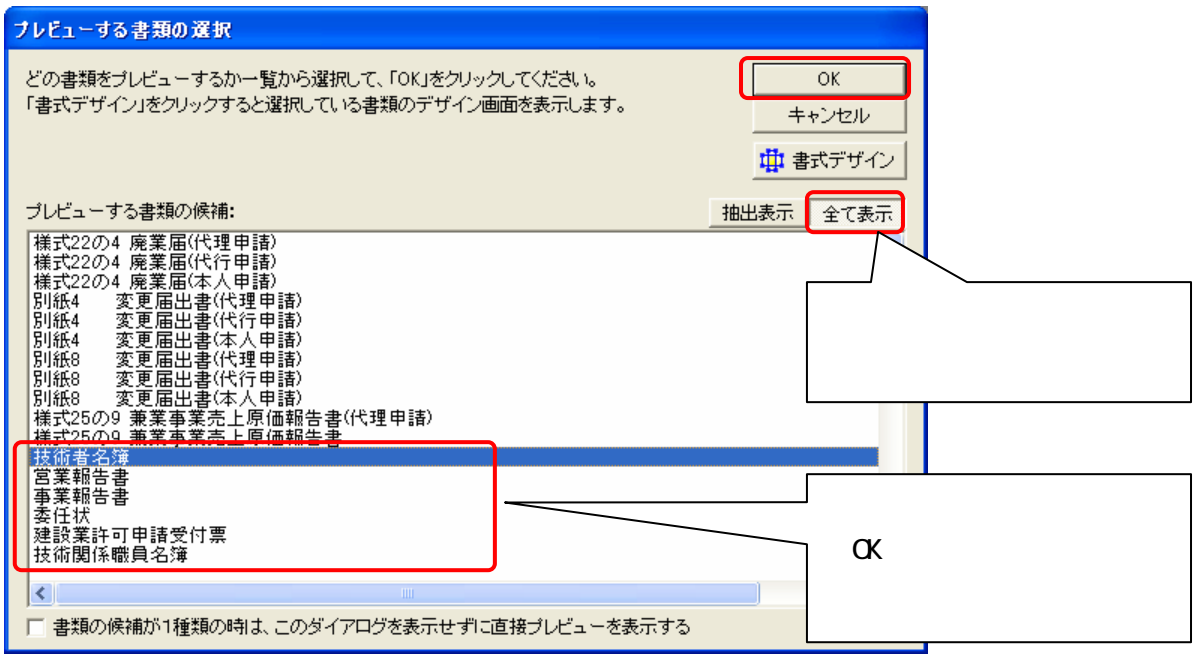